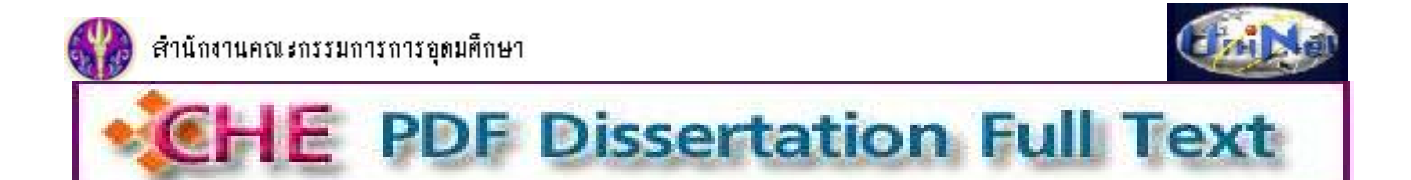

**CHE PDF Dissertation Full Text** เปนฐานขอมูลวิทยานิพนธฉบับเต็มจากมหาวิทยาลัยในตางประเทศ จํานวน 3,850 รายชื่อ ที่จัดพิมพใน ระหวางปค.ศ.1997-2004 ซึ่งสํานักงานคณะกรรมการการอุดมศึกษา (สกอ.) บอกรับใหสมาชิกโครงการพัฒนาเครือขายหองสมุดในประเทศ ี ไทย หรือ ThaiLIS (รวมจุฬาลงกรณ์มหาวิทยาลัย) จำนวน 77 แห่ง ใช้ร่วมกัน โดยมีเนื้อหาครอบคลุมสหสาขาวิชา ทั้งด้านวิทยาศาสตร์ กายภาพ วิทยาศาสตร์ชีวภาพ เทคโนโลยี สังคมศาสตร์ และมนุษย์ศาสตร์

#### **การเขาใชงาน**

จากเว็บไซตCU Reference Databasesของสถาบันวิทยบริการที่ URL: http://www.car.chula.ac.th/curef-db/slist.html#general ภายใต กลุม General & Interdisciplinary Sciences คลิกเลือกฐาน CHE PDF Dissertation Full Text

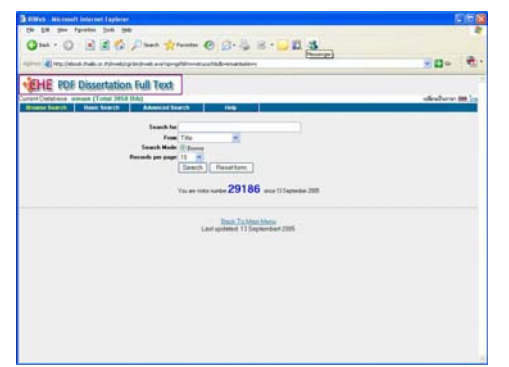

#### **การคนหา**

<mark>ิ Browse Search |</mark> เป็นการไล่เรียงดูจากเขตข้อมูลต่างๆ ที่ระบบ ึกำหนดให้ ตามคำค้นที่ระบุ เช่น ต้องการดูรายการในสาขา ้วิชา (Subject) ที่เกี่ยวกับ engineering ให้พิมพ์คำว่า engineering ในกรอบรับคําคนที่ Search for และเลือก Subject จากทางเลือกในชอง From

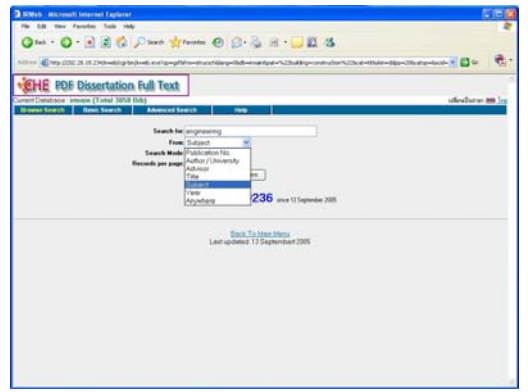

จากนั้น คลิกที่ <mark>Search จะบบจะแสดงผลการค้นหาเป็นราย</mark> การ ที่จัดเรียงตามสาขาวิชา หรือตามเขตขอมูลอื่นๆ ที่เลือก

**2 BasicSearch เ**ป็นการค้นหาอย่างง่าย โดยระบุ คำ หรือ วลีที่ต้องค้นหา ในกรอบรับคำค้น และ เลือกเขตข้อมูลที่ต้อง การ จากนั้นคลิกปม <mark>Search |</mark>

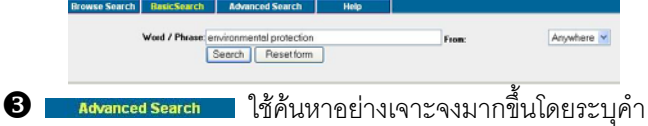

 หรือวลีที่ตองการคนพรอมกับเขตขอมูลที่ตองการ เลือกคํา เชื่อม (Boolean operator) พร้อมทั้งระบุคำค้นและเขตข้อมูล เพิ่มเติมเพื่อให้ค้นหาอย่างเจาะจงมากขึ้น จากนั้นคลิก Search

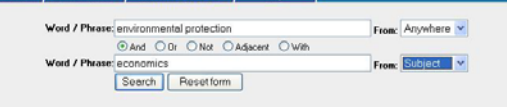

1 หากคลิกที่ **หรือ PE Dissertation Full Text** หรือทางเลือก Back To Main Menu จะพบรายชื่อสาขาวิชา พรอมจํานวนรายการขอมูลที่อยูภาย ใตสาขาวิชานั้นๆ ดังภาพ

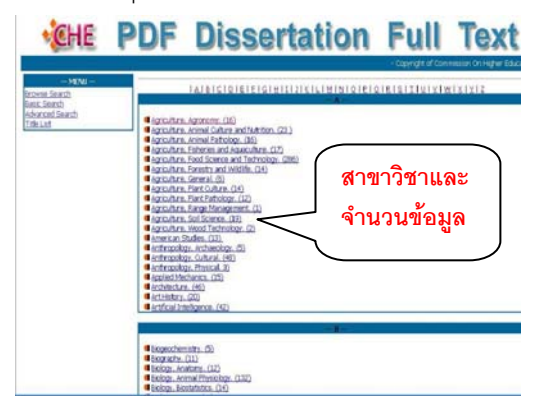

เมื่อคลิก Link ที่สาขาวิชาที่สนใจ จะแสดงชื่อเรื่องทั้งหมดที่ อยูภายใตสาขาวิชานั้น ดังภาพ

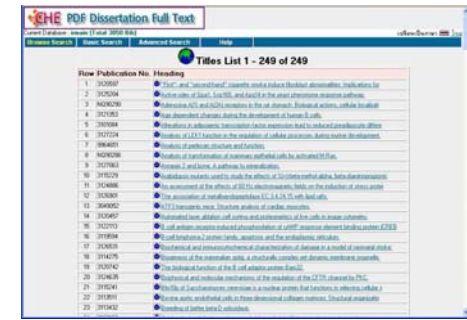

### **ผลลัพธการคนหา**

( ผลการ Browse Search ตาม Subject จะเรียงลําดับตาม สาขาวิชา โดย Hit คือจํานวนรายการที่พบ

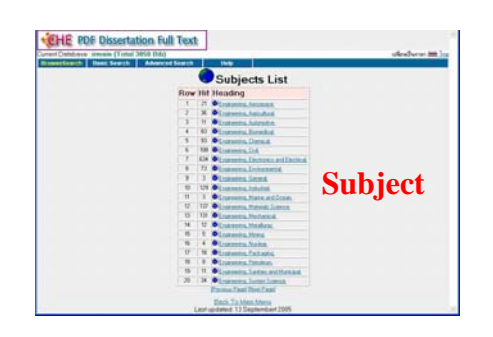

คลิกที่ Link ตามรายชื่อสาขาวิชาที่ต้องการ หรือที่ l�� ข้าง หนาสาขาวิชานั้นๆ เพื่อดูชื่อเรื่องภายใตสาขาที่เลือก ดังภาพ

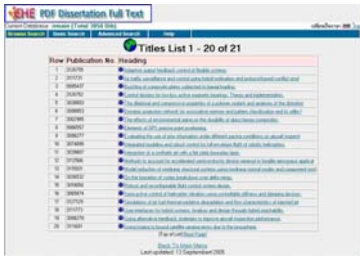

 $\blacktriangleright$  ผลการ Browse Search ตาม Title จะเรียงลำดับตามชื่อเรื่อง Hit คือจํานวนรายการที่พบ ดังภาพ

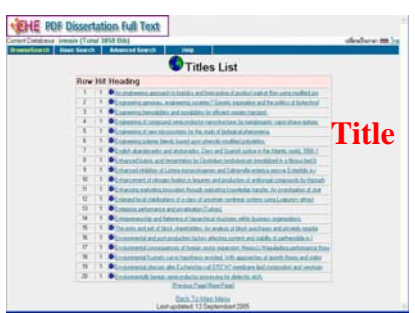

( ผลการ Browse Search ตาม Anywhere จะเรียงลําดับตาม คําสําคัญ Occurrence จะบอกจํานวนคําคนที่พบในเขต ข้อมูลต่างๆ ดังภาพ

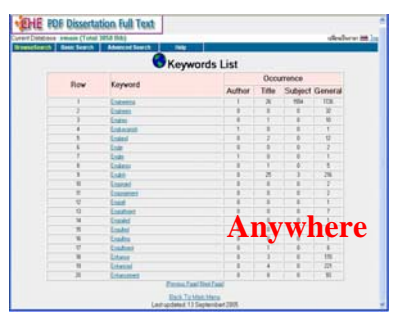

คลิกที่ Link จาก Keyword ที่ต้องการจะพบรายการของ ชื่อเรื่องที่มี Keyword คํานั้นอยู ดังภาพ

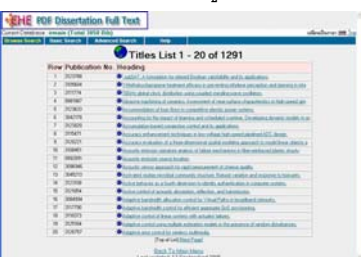

( ผลการสืบคน จาก Basic search และ Advanced Search จะแสดงจํานวนคําคนที่พบในเขตขอมูลตางๆ จํานวน Bibs

# คือ จำนวนรายการที่อยู่ภายใต้ Keyword นั้นๆ ดังภาพ

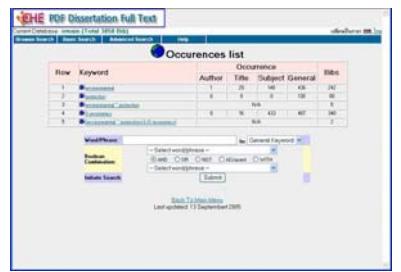

เมื่อเลือกคลิกที่ Keyword ที่ต้องการ จะพบชื่อเรื่อง ดังภาพ

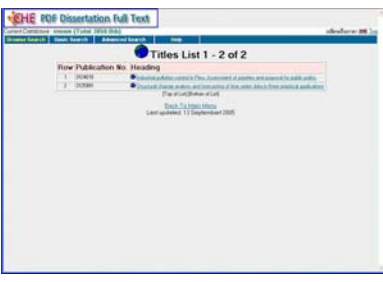

### **การเรียกดูขอมูล**

คลิกที่ Link จากชื่อเรื่อง หรือที่ ID หน้าชื่อเรื่องที่ต้องการ จะได้ข้อมูลทางบรรณานุกรม พร้อมบทสรุปย่อของรายการนั้นๆ และมีทางเลือก <mark>บล object จ<sub>ะชนะ</sub> สำหรับเรียกดูเอกสารฉบับเ</mark>ต็ม ดังภาพ

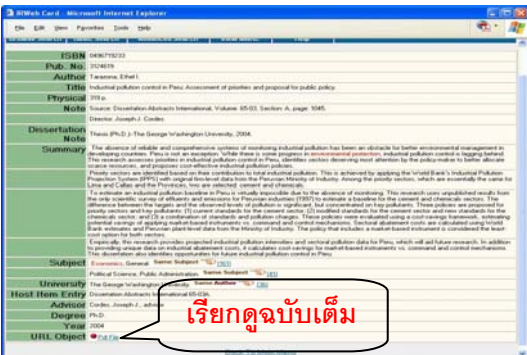

## **การสั่งพิมพ/จัดเก็บผลลัพธ**

ี่เมื่อคลิกเลือกที่ <sup>●<u>PdFile</u> จะสามารถเข้าดูเอกสารฉบับเต็มได้</sup> โดยผานโปรแกรม Acrobat Reader ดังภาพ

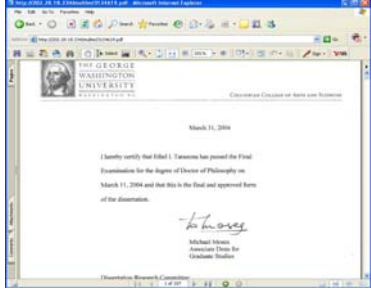

เมื่อจะสั่งพิมพ์ หรือ จัดเก็บเอกสารฉบับเต็ม ในรูปของไฟล์ ข้อมูล ให้ใช้คำสั่งของ Acrobat Reader คือ ตีนี่ ตามลำดับ

> จัดทำโดย กัลยา ยังสุขยิ่ง และ เรืองศรี จุลละจินดา สถาบันวิทยบริการ จุฬาลงกรณ์มหาวิทยาลัย (ฉบับพิมพครั้งที่1) ธันวาคม 2548